## APPLICANT GUIDANCE

# **Moving a non-submitted application from one call to another**

**Version 1.0** 

Users of the Online Monitoring System (OMS) can make use of this guidance if an application that was worked on in a previous call however it was not submitted (non-submitted) and the project owner want to move it to an open call. This with the view of submitting it in the open call. This procedure is carried out by the project owner.

**Project owner:** The user that starts an application form is called "Project Owner" and this is the user that is ultimately responsible for the application (and later on the project). It is only the Project Owner who can mark the application for as complete, and hereby make it ready for the Authorised Signatory to sign and submit it.

#### **STEP 1**

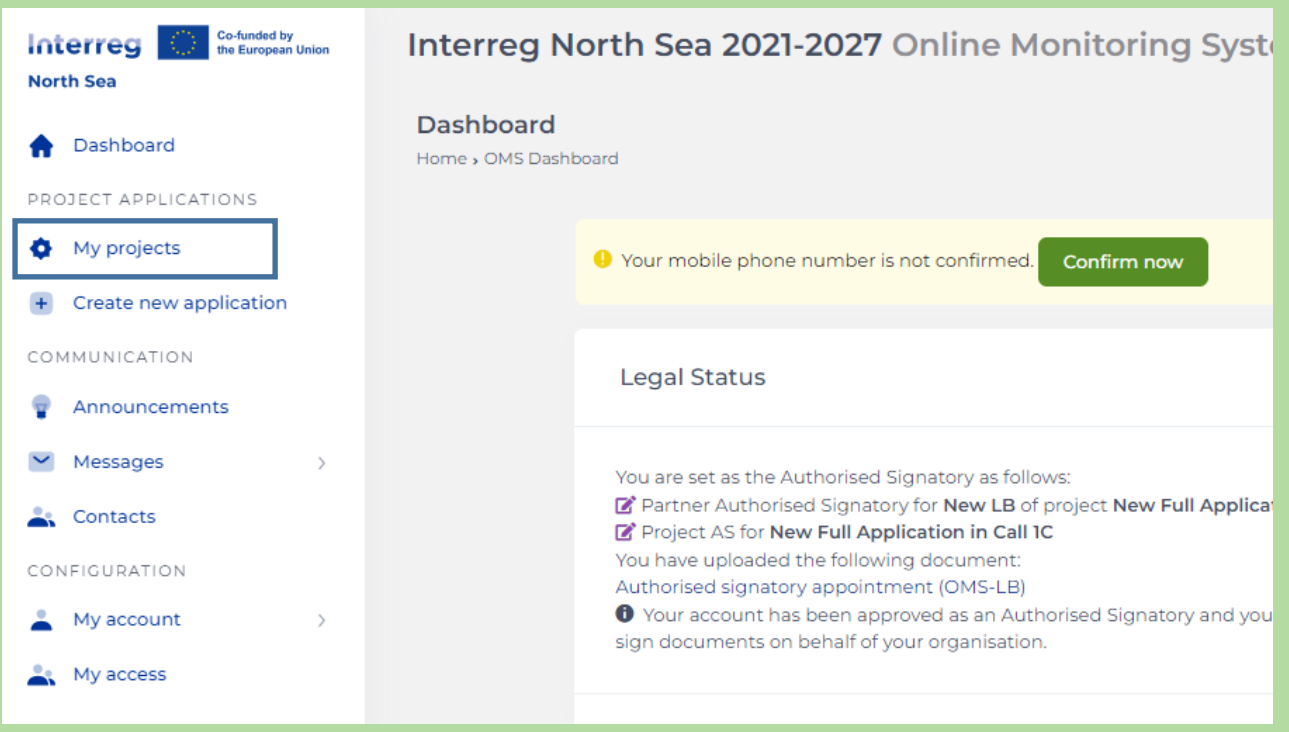

The project owner logs into the OMS and navigates to "My projects" in the menu on the left side of the window.

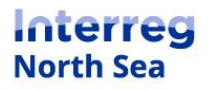

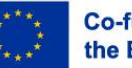

### **STEP 2**

From the list of applications, choose the application that you want to move to the open call.

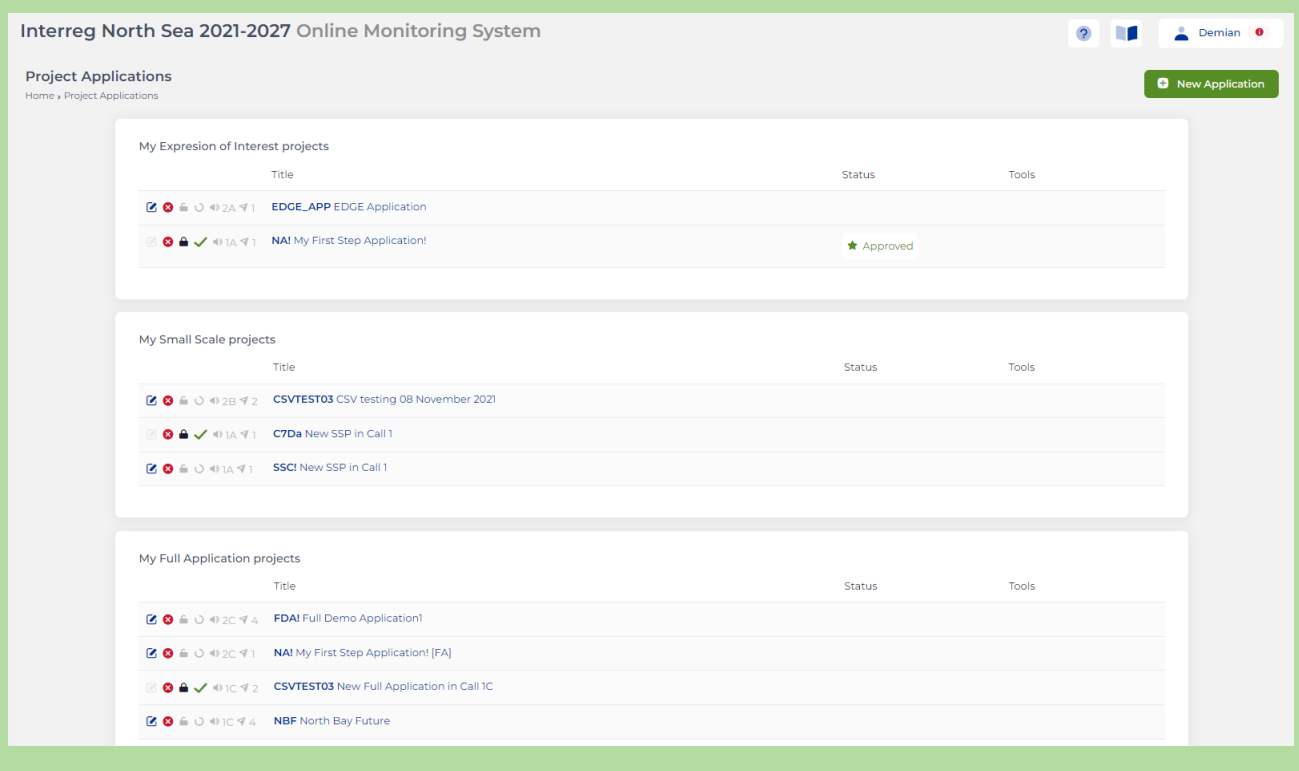

## **STEP 3**

When the chosen application is in view mode (when you can still see the "edit" button), please click the button "Status". The button is located in the upper right part of the window.

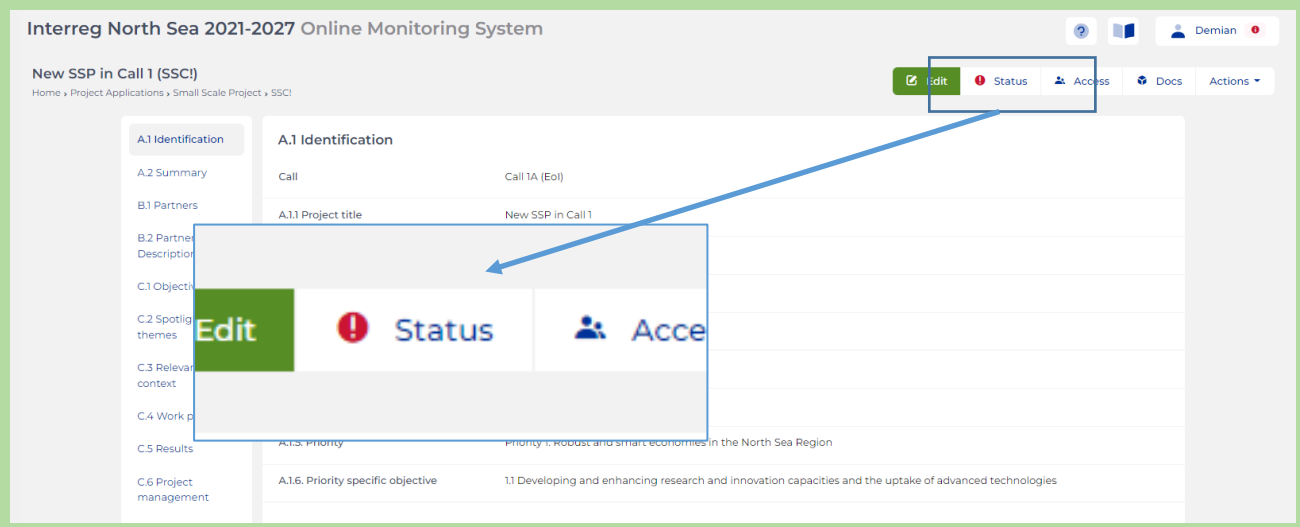

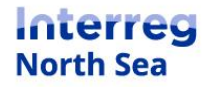

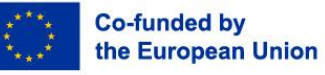

### **STEP 4**

Now the status field expands and a green shaded button labelled "transfer application" appears. Click the button.

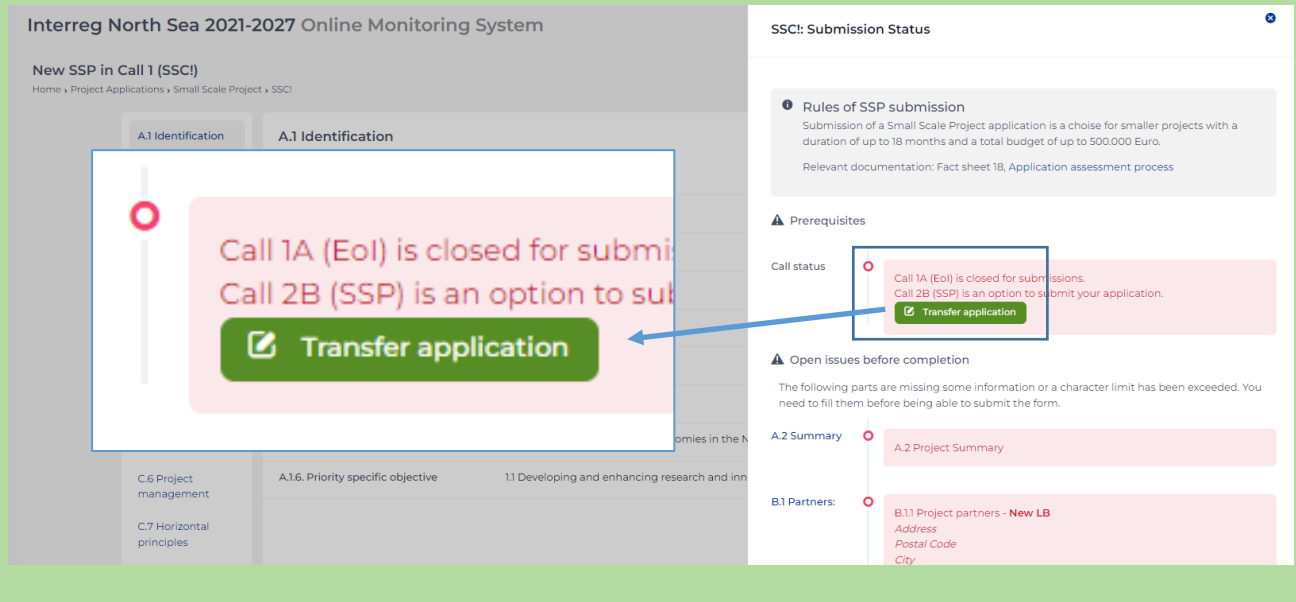

## **STEP 5**

Now, you are asked to confirm the transfer by clicking the button "Proceed". Alternatively, you can cancel the process by clicking the button "Cancel".

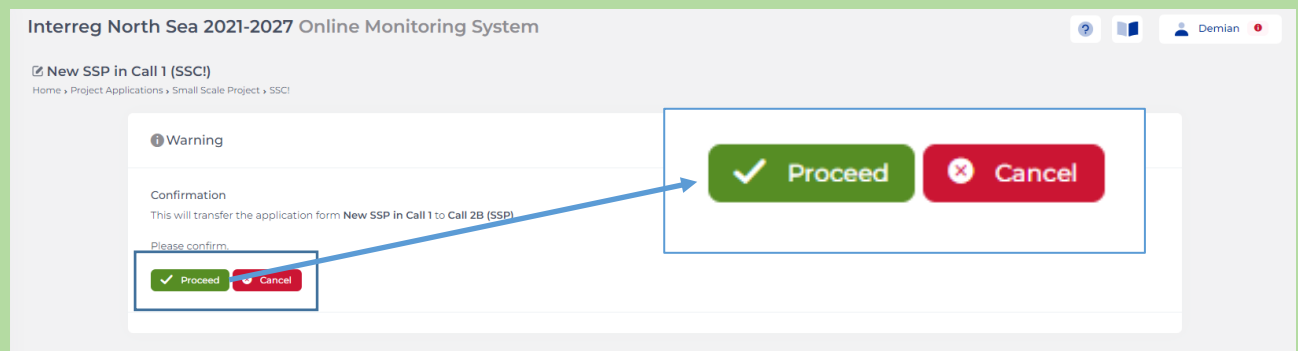

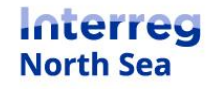

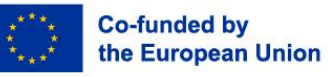

**STEP 6**

The system returns a message confirming that the application has been moved to the open call.

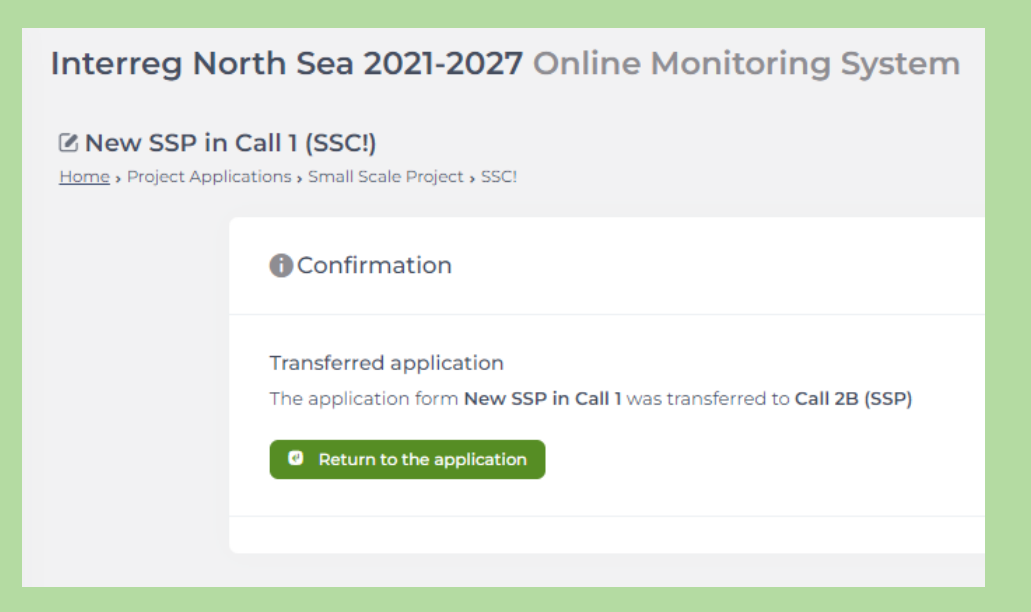

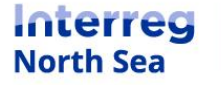

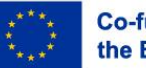

## **Questions or comments?**

Get in touch! Feel free to contact one of our project advisors. Find contact details for our staff at **interregnorthsea.eu**.

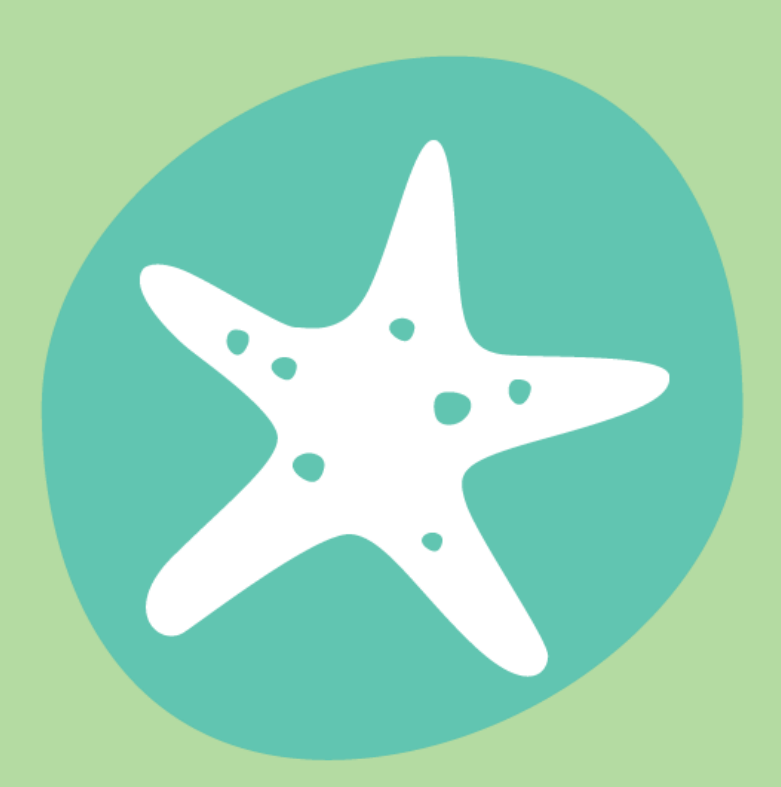

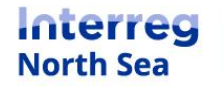

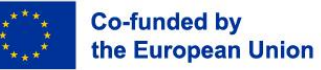